# **PODEŠAVANJE MREŢE IZMEĐU DVA RAČUNARA POMOĆU CROSSOVER (UKRŠTENOG) KABLA**

## **Računari - u daljem tekstu PC 1 i PC2**

#### **Podešavanje LAN Protokola i servisa:**

**Control Panel / Network Connection / Local Area Conection** / **Properties** Neophodni instalirani protokoli i servisi:

- **Client for Microsoft Networks**
- **File and Printer Sharing for Microsoft Networks**
- **Intenet Protocol(TCP/IP)**

#### **Podešavanje Internet Potocol (TCP/IP)**

- IP Address: **192.168.0.1** (PC1) / **192.168.0.2 (**PC2**)**
- Subnet mask: **255.255.255.0**
- DNS: ne unosimo ništa
- Tab Advanced i ako je uključen Windows Firewall isključimo ga.

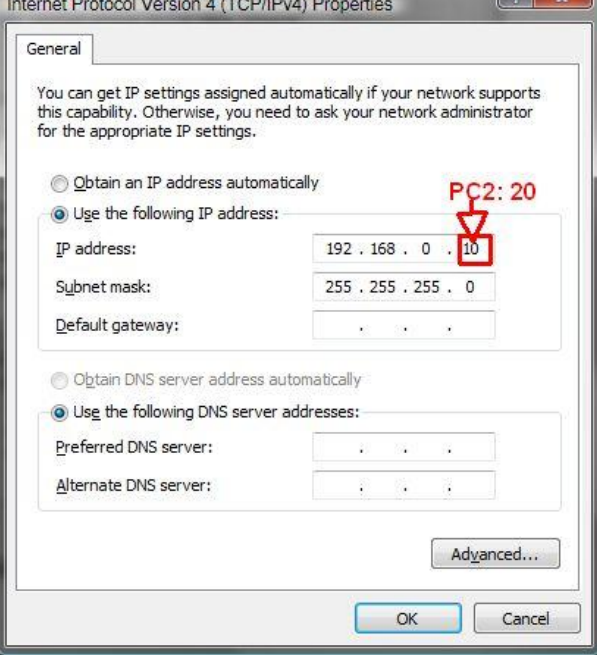

### **Podešavanje radne grupe WORKGROUP / Computer Name**

Desni klik na My Computer / Properties / Computer Name Klikom na Change menjamo mrežno ime računara i **WORKGROUP** Uneti neko ime za računar (ime koje će se videti u mreži), a "**WORKGROUP"** za radnu grupu.

#### Podešavanje za **NetworkID**

- **This computer is part of bussinesnetwork**....
- **My company uses a network without a domain**
	- Unesemo ime za radnu grupu "**WORKGROUP**"

Podešavanja će biti prihvaćena tek nakon restarta racunara.To ćemo malko kasnije.

### **Desni klik na My Computer / Properties / Remote odčekiramo oba polja.**

## **RESTARTOVATI RAČUNAR.**

Podesiti sve to i na drugom računaru.

#### Provera iz Command Prompta (**ipconfig / ping**):

Na PC1 ukucamo **ipconfig** trebalo bi da se pojavi sledeće: **Ethernet adapter Local Area Connection : Connection-specific DNS Suffix . : IP Address. . . . . . . . . . . . : 192.168.0.1 Subnet Mask . . . . . . . . . . . : 255.255.255.0 Default Gateway . . . . . . . . . :** Na PC2 treba da se pojavi sledeće: **Ethernet adapter Local Area Connection : Connection-specific DNS Suffix . : IP Address. . . . . . . . . . . . : 192.168.0.2 Subnet Mask . . . . . . . . . . . : 255.255.255.0 Default Gateway . . . . . . . . . :** Na PC1 u Command Promptu otkucamo: **ping 192.168.0.2** Ako je sve u redu treba da dobijemo: **Pinging 192.168.0.2 with 32 bytes of data: Reply from 192.168.0.2: bytes=32 time<1ms TTL=64 Reply from 192.168.0.2: bytes=32 time<1ms TTL=64 Reply from 192.168.0.2: bytes=32 time<1ms TTL=64 Reply from 192.168.0.2: bytes=32 time<1ms TTL=64 Ping statistics for 192.168.0.2: Packets: Sent = 4, Received = 4, Lost = 0 (0% loss), Approximate round trip times in milli-seconds: Minimum = 0ms, Maximum = 0ms, Average = 0ms** To znači da mreža radi jer je PC1 dobio odgovor od PC2 sa 4 paketa od 32 byte Na PC2 u Command Promptu otkucamo sledeće: **ping 192.168.0.1 Pinging 192.168.0.1 with 32 bytes of data: Reply from 192.168.0.1: bytes=32 time<1ms TTL=64 Reply from 192.168.0.1: bytes=32 time<1ms TTL=64 Reply from 192.168.0.1: bytes=32 time<1ms TTL=64 Reply from 192.168.0.1: bytes=32 time<1ms TTL=64 Ping statistics for 192.168.0.1: Packets: Sent = 4, Received = 4, Lost = 0 (0% loss), Approximate round trip times in milli-seconds: Minimum = 0ms, Maximum = 0ms, Average = 0ms**

Podešavanje dozvola za deljenje **Sharing:**

Desni klik na folder, **Sharing and Security / Network sharing and security / Share this folder on the network.** Unesemo ime pod kojim će biti vidljiv na mreži.

Isti postupak ponavljamo na oba računara, kada završimo - restartovati oba računara.

Nakon restarta, mreža bi trebala da proradi. Ako ne proradi, proverite da li su svi parametri tačno upisani, da li je crossover kabl ispravno napravljen, da li na jednom od računara imate neki Firewall osim sistemskog, pa ako imate ili ga isključite, ili vašu mrežu unesite u Trusted Zone programa (npr. ZoneAlarm uglavnom sam detektuje novu mrežu i pita vas da li da je stavi u Trusted Zone)